# 電子バウチャー管理 WEB 利用ガイド

この利用ガイドでは、電子バウチャー管理 WEB で利用できる以下の機能についてのご利用手順を紹介し ます。

- $\bullet$  ログイン
- 実績確認

#### ◆ 利用にあたっての注意事項(必ずお読みください)

- 電子バウチャー管理 WEB のご利用は必須ではありません。 電子チケットのご利用状況を店舗側で確認する必要が生じた場合にご利用ください。
- ▶ ログイン後、電子バウチャー管理 WEB の画面上には実績確認以外の機能も表示されます が、実績確認以外の機能は操作しないようお願い申し上げます。 万が一その他の機能の操作によりシステム障害等が発生した場合、調査と復旧のためにくま チケの全システムを停止する可能性もございます。

#### ◆ お問い合わせ先

くまチケアプリ、電子バウチャー管理 WEB についてのお問合せは、以下のメールアドレスにて 受け付けております。

日本ユニシス株式会社 くまチケ技術サポート事務局 <kumaticke-support@ml.unisys.co.jp>

### ログイン

- 1. パソコンから以下の URL にアクセスします。  $\langle \text{URL}: \sim \sim \sim \sim \rangle$
- 2. 「Kimaticke 管理 WEB ユーザー登録のお知らせ」のメールで通知されたユーザー名、パスワードを 入力し「ログイン」ボタンを押します。

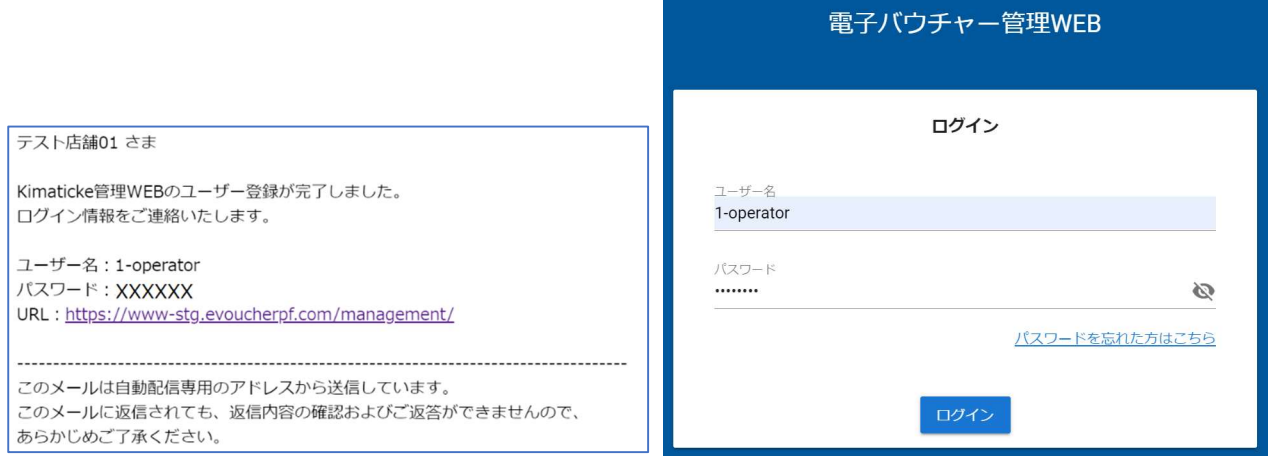

3. パスワードを変更します。(初回ログイン時のみ)

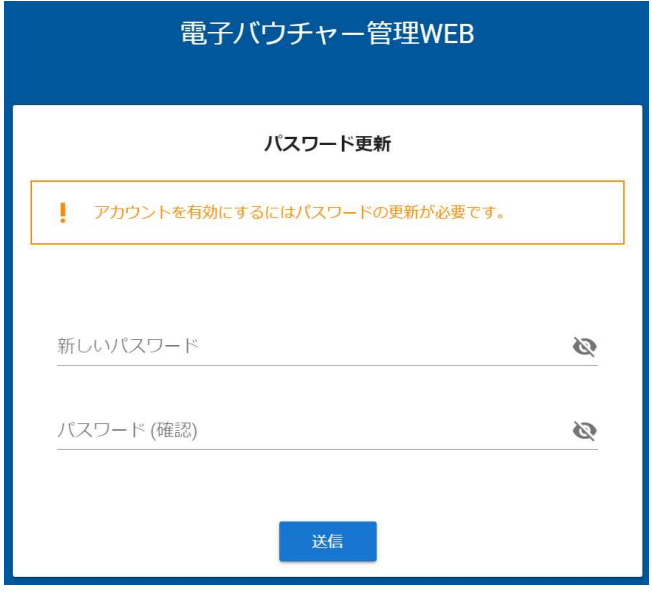

実績確認

未使用のチケットがどれだけあるか確認したい場合、実績確認機能からご確認いただけます。

1. 実績確認メニュを選択します。

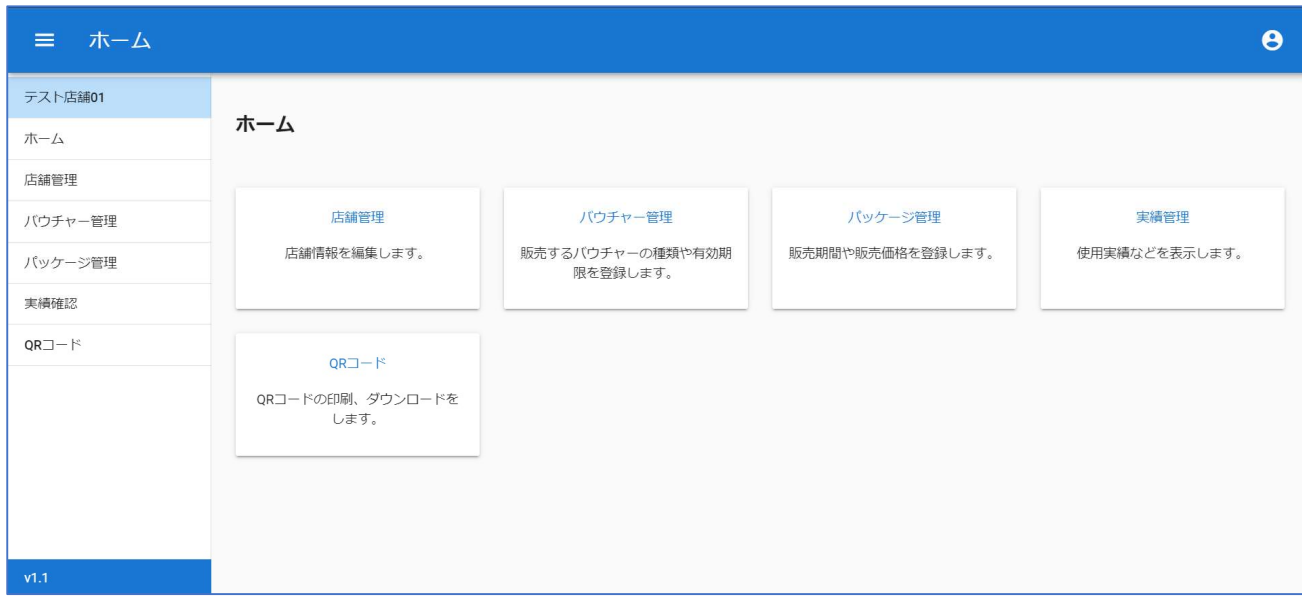

## 2. 出力対象と照会期間を指定します。

出力対象は「未使用残高」を選択してください。

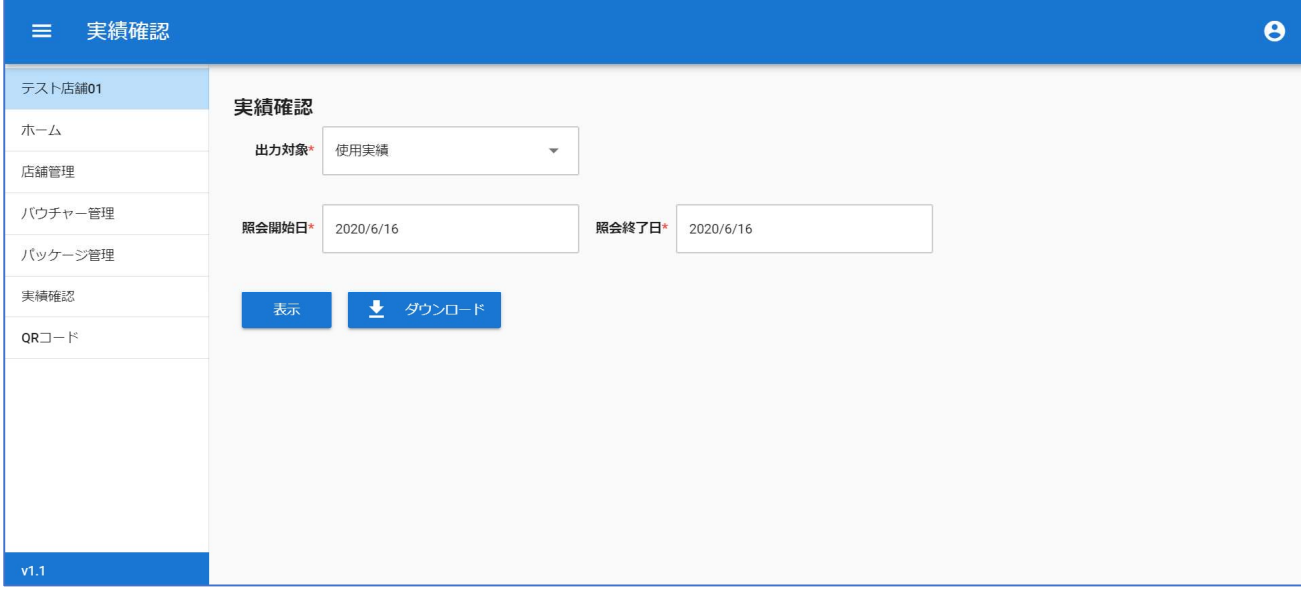

※出力対象「使用実績」:利用されたチケットの枚数、金額が表示されます。 ※出力対象「精算明細」:選択可能ですが、選択しても何も表示されません。

### 3. 「表示」または「ダウンロード」を選択します。

「表示」を選択した場合:

条件に一致するデータが画面上に表示されます。

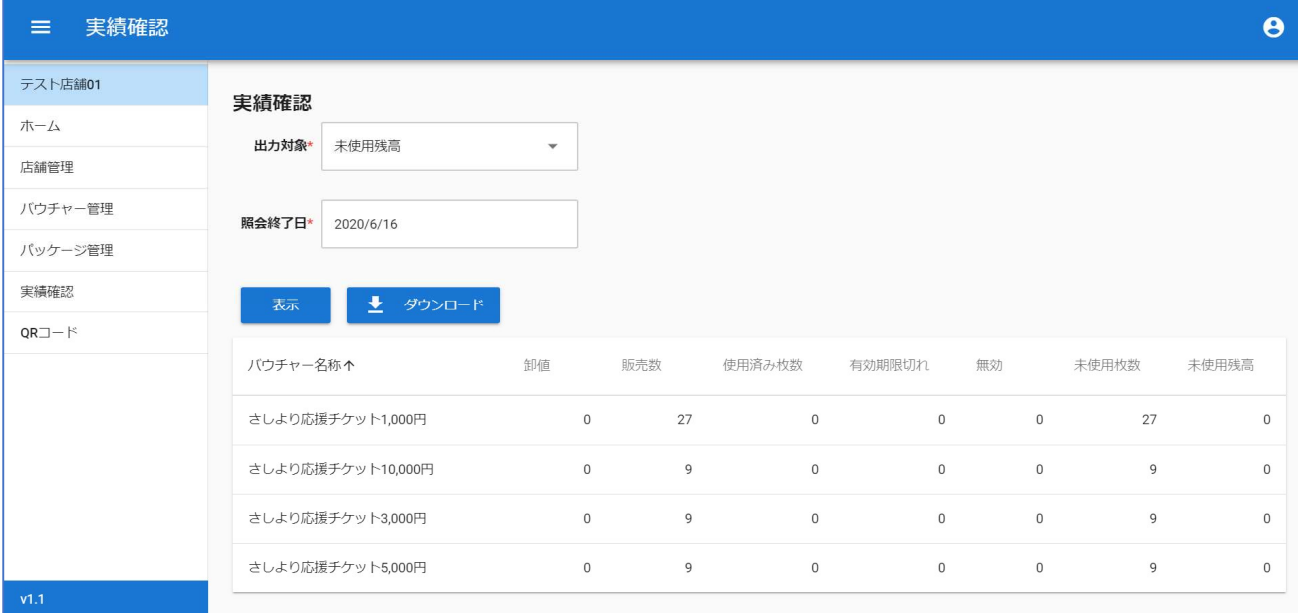

「ダウンロード」を選択した場合:

条件に一致するデータが CSV 形式でダウンロードされます。

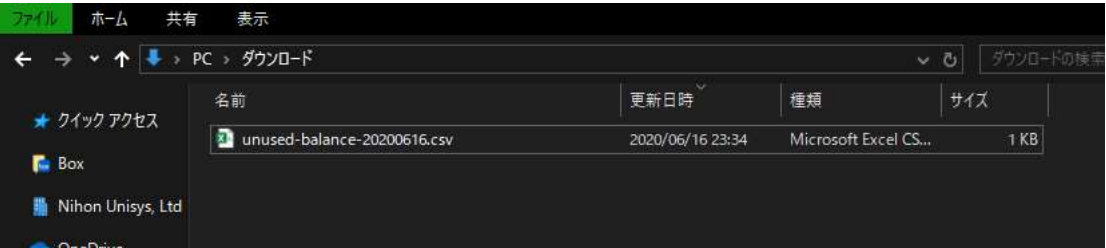

CSV ファイルの各項目

voucherName:電子チケットの名称 wholesalePrice:(無効列:卸値) salesNumber:発行された電子チケットの枚数 usedNumber:使用された電子チケットの枚数 expiredNumber:(無効列:有効期限切れ枚数) disabledNumber:(無効列:無効化された枚数) unusedNumber:まだ使用されていない電子チケットの数 unusedBalance:(無効列:未使用残高)